## **BANDO LEONARDO DA VINCI ISTRUZIONI per la compilazione delle domande online**

**1. Collegarsi al portale: <https://pica.cineca.it/miur> ed effettuare il login. Il sistema indirizzerà l'utente direttamente alla pagina dei Bandi Miur** 

È possibile autenticarsi con il proprio account LOGINMIUR, REPRISE, REFEREES scegliendo dal menu a tendina "Credenziali" la voce corrispondente.

Se non si è in possesso di alcun account effettuare una nuova registrazione su questo portale utilizzando il link in basso a sinistra.

Nel caso in cui l'utente possieda le credenziali ma non le ricordi deve cliccare sull'opzione "Credenziali dimenticate?".

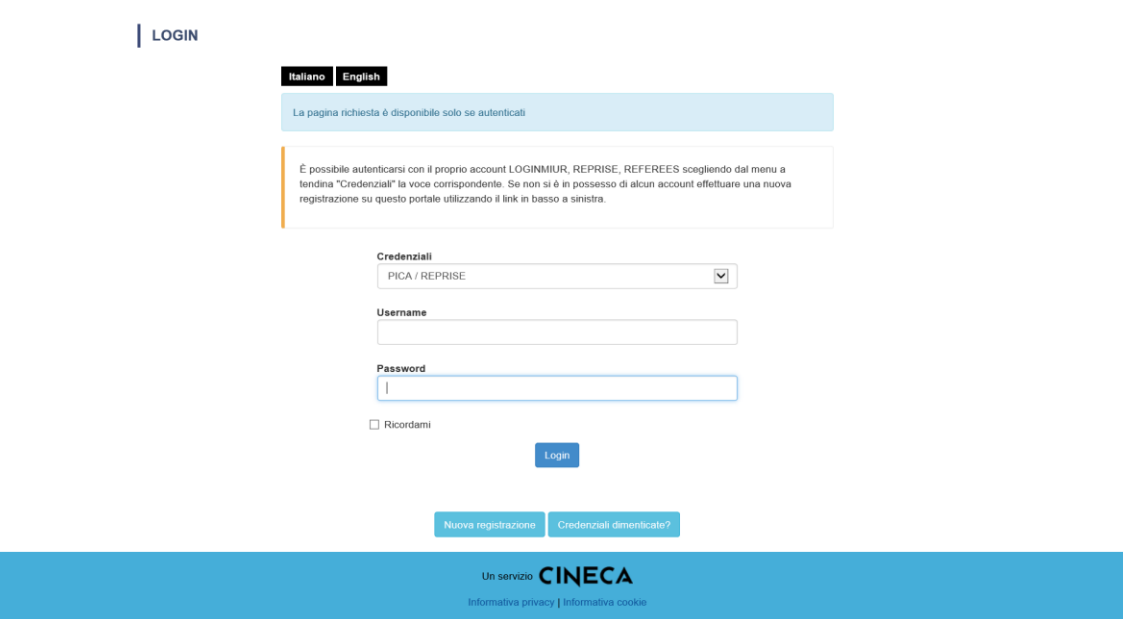

**2. Dalla pagina dei Bandi Miur, selezionare l'azione per cui si vuole presentare una candidatura** 

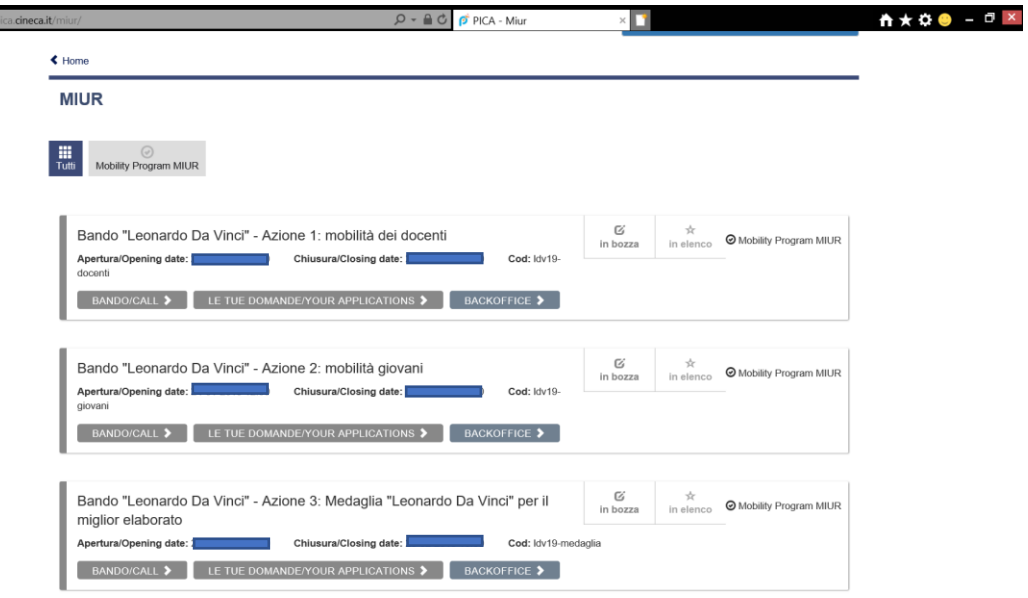

**2.A Se invece che alla sezione 'Bandi Miur' si dovesse arrivare alla sezione generale dei bandi, selezionare il pulsante 'BANDI/CALLS' della sezione 'Miur' e quindi selezionare l'azione per cui si vuole presentare una candidatura** 

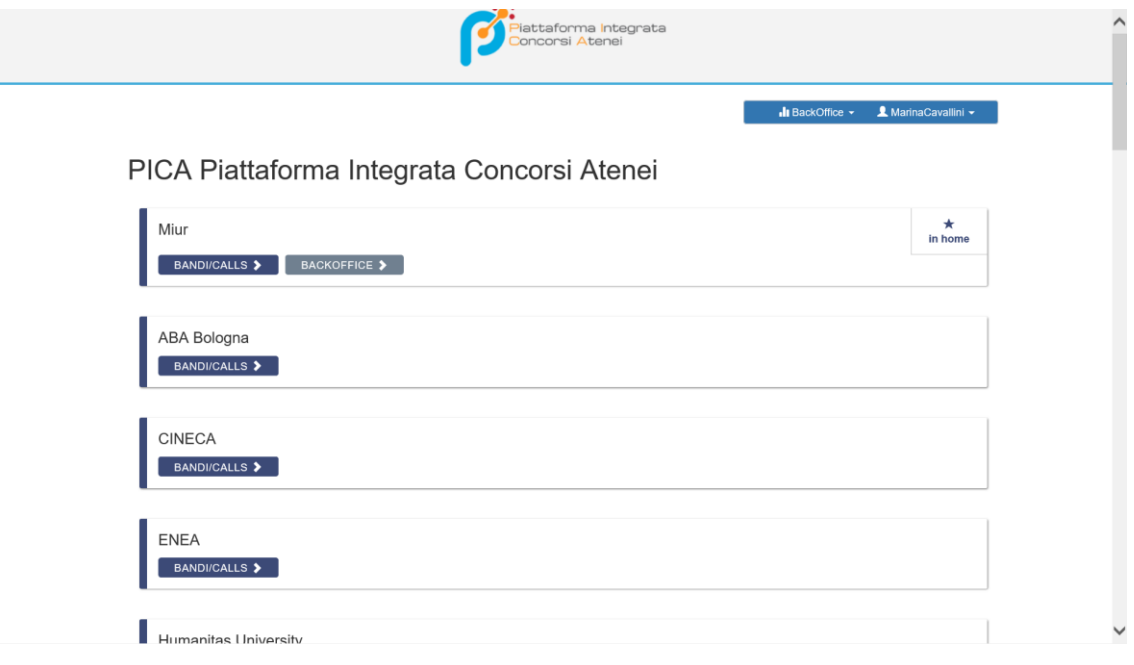

## **ATTENZIONE:**

Sono ammessi alla compilazione della domanda di partecipazione esclusivamente i **Direttori dei Dipartimenti** universitari, i **Presidi delle Scuole o Facoltà universitarie** (con funzione di raccordo interdipartimentale), i **Direttori delle Istituzioni AFAM** (statali e non statali legalmente riconosciute.

Le istituzioni della formazione superiore italiana cui si indirizza il bando "Leonardo da Vinci" sono:

- a) tutte le università statali e quelle non statali legalmente riconosciute, **purché** beneficiarie di contributi ministeriali ai sensi della normativa vigente;
- b) tutte le istituzioni AFAM statali e quelle non statali legalmente riconosciute, **purché** beneficiarie di contributi ministeriali ai sensi della normativa vigente.

Solo per l'Azione "Medaglia" sono ammesse alla compilazione della domanda di partecipazione **anche** le Ambasciate italiane all'estero.

## **Un proponente può presentare domanda per una sola delle azioni del bando Leonardo da Vinci, nell'ambito della quale può presentare una sola candidatura.**

La presentazione di più candidature da parte di un medesimo proponente determina l'esclusione dal bando di tutte le candidature che ha presentato.

## **3. Compilare tutti i campi richiesti dal modulo di candidatura relativo all'Azione scelta.**

È possibile creare una domanda in bozza e compilarla anche a più riprese in sessioni successive. Per poter **mantenere in memoria** i dati inseriti è necessario cliccare sul pulsante "**Salva e prosegui**" (altrimenti, se si cambia schermata senza salvare, i dati andranno persi).

La presentazione delle candidature, firmate e corredate di tutta la documentazione richiesta, deve essere inderogabilmente effettuata nella finestra temporale **tra il 21 febbraio 2020 e il 20 marzo 2020** (entro le ore 13.00, ora italiana).

Si invitano i candidati a completare la domanda di partecipazione al concorso con **congruo anticipo** rispetto alla data di scadenza del bando. È **responsabilità dei candidati** verificare la corretta conclusione della procedura. Non saranno accettati reclami per eventuali malfunzionamenti del sistema informatico dovuti a sovraccarichi riscontrati dai candidati in prossimità della scadenza.

Terminata la compilazione della domanda premere il pulsante **"verifica/verify"** del cruscotto per verificare la correttezza dei dati inseriti. Nel caso di compilazione corretta il sistema genera l'anteprima del file della domanda,

nel caso di errori il sistema avvisa il candidato che la domanda deve essere modificata. Una volta verificato il contenuto dell'anteprima si può procedere con la firma.

Per firmare la domanda/candidatura premere il pulsante "**firma e presenta**" del cruscotto. Solo una volta firmata, la candidatura risulterà **nello stato "presentata/submitted"** e **potrà quindi essere considerata valida** ai fini della valutazione.

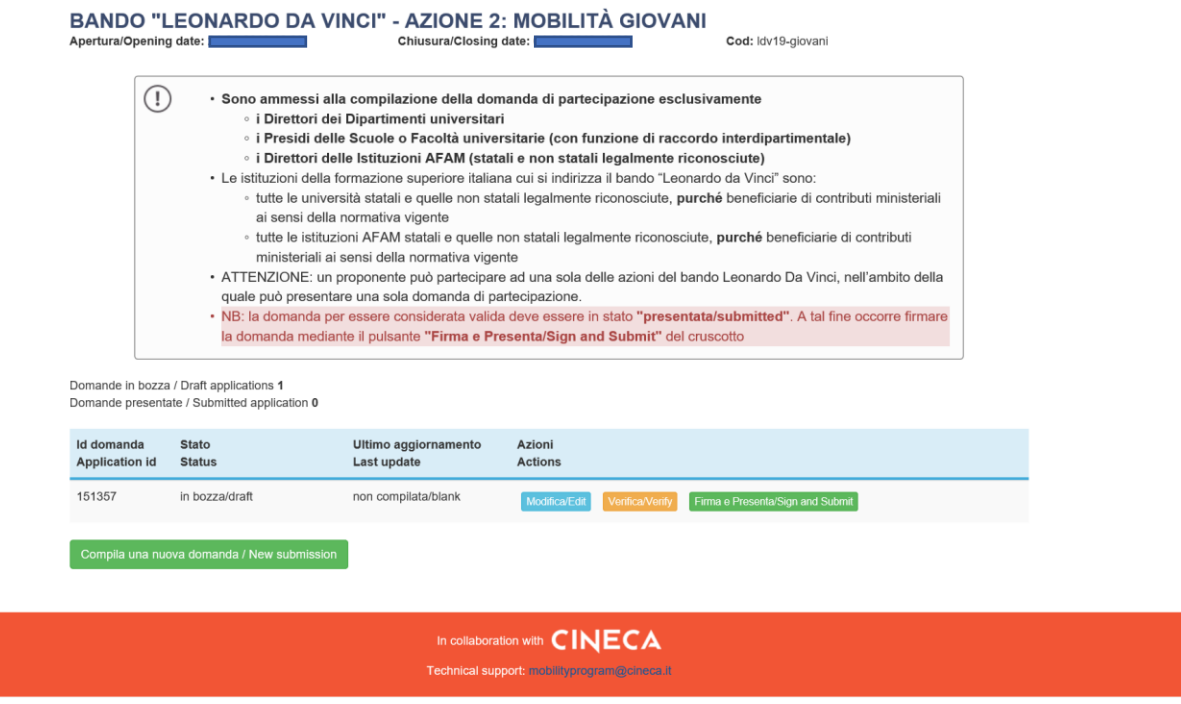

Una volta premuto il pulsante "**firma e presenta**", nel caso di compilazione corretta, il sistema genera l'anteprima del file della domanda, chiude la domanda che non sarà più modificabile e permette il passaggio successivo della firma. Il candidato deve cliccare su **"Firma/Sign".**

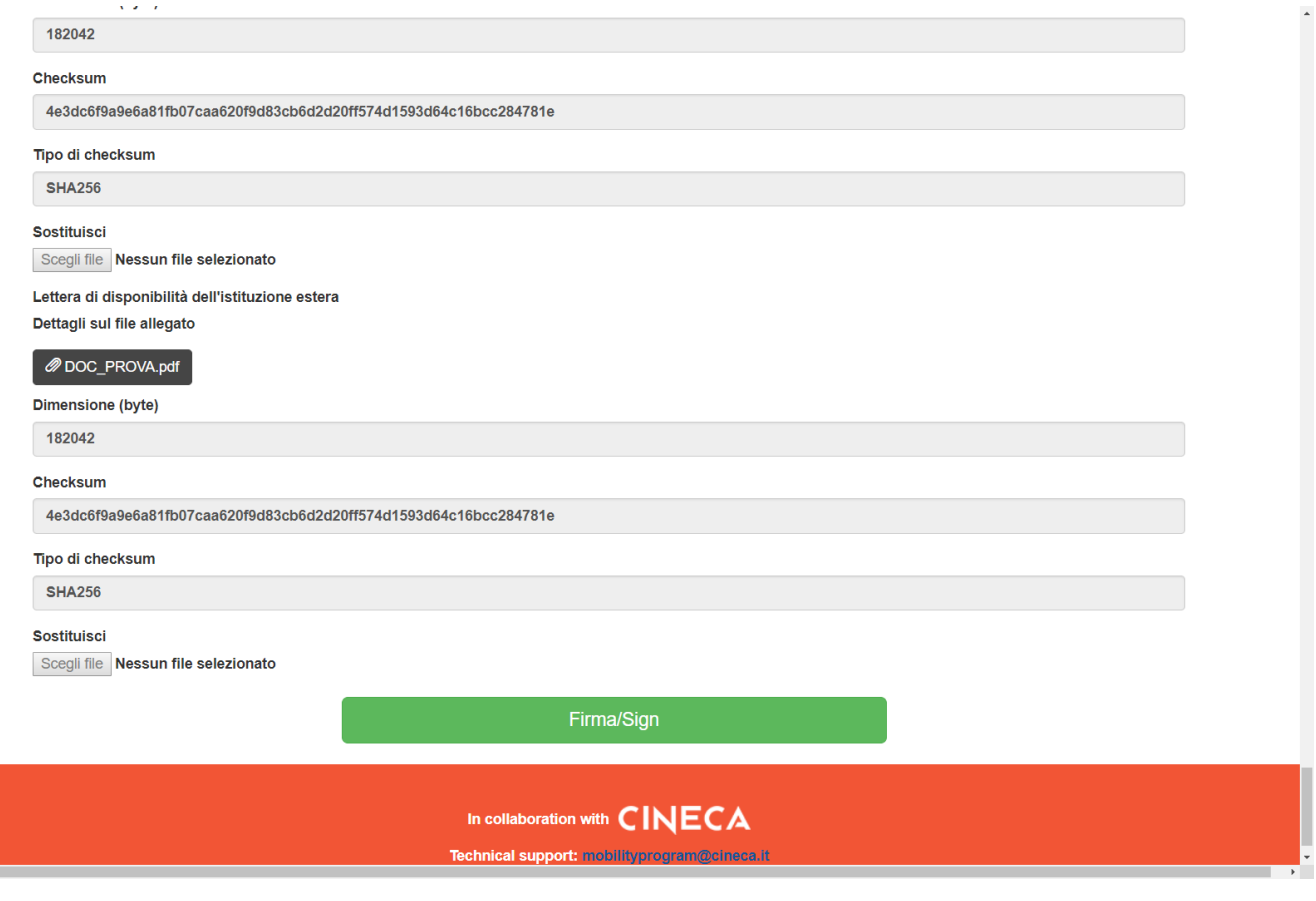

A partire dal file PDF della domanda, generato dal sistema, sono possibili tre modalità di firma:

- Firma manuale del PDF della domanda (**in questo caso dovrà essere allegato alla domanda anche un documento di identità valido**)
- Firma digitale sul server ConFirma
- Firma digitale su computer personale

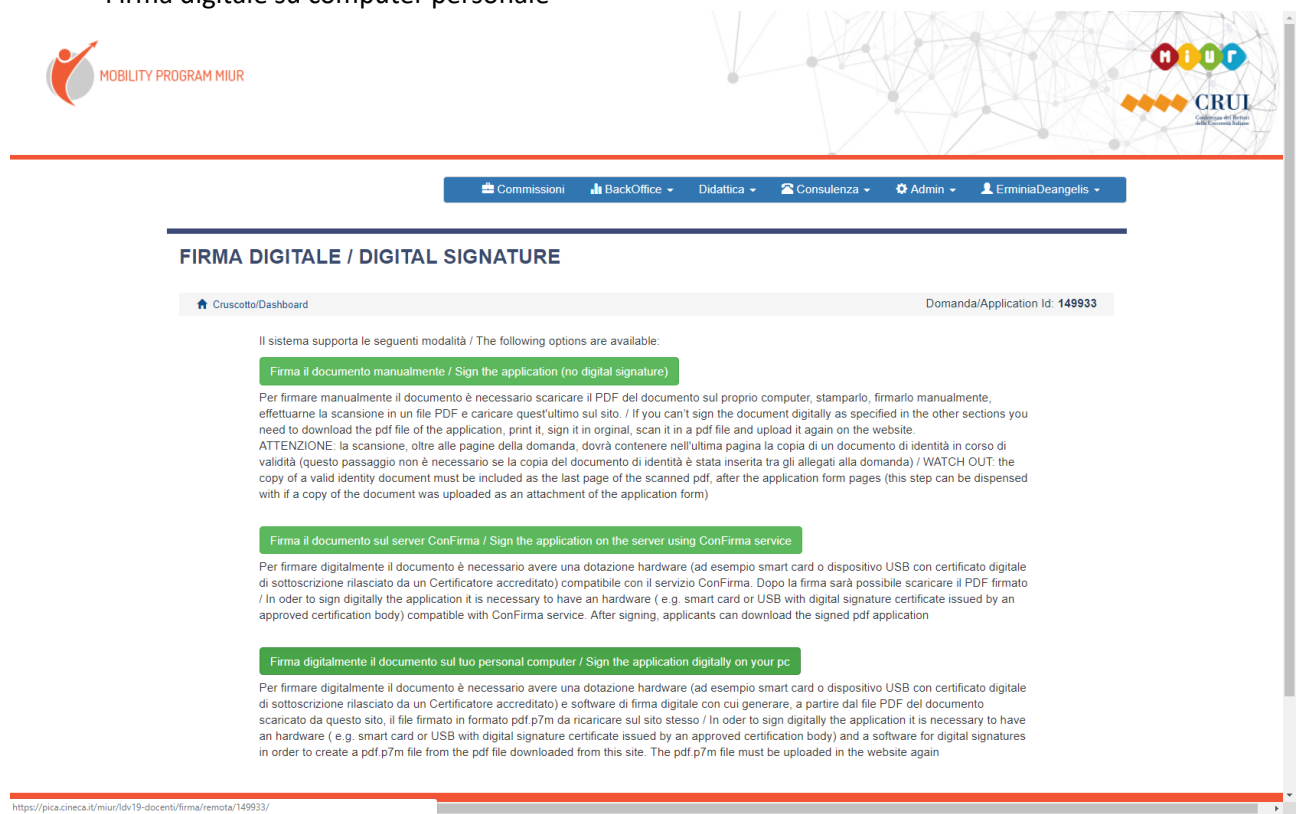

**Una candidatura nello stato "presentata/submitted" non può più essere modificata.**

**ATTENZIONE**: tutti i documenti necessari per la domanda dovranno essere caricati in formato PDF. Per la firma della candidatura, se non si dispone di card per la firma digitale, questa deve essere stampata, firmata e ricaricata. Si consiglia pertanto di utilizzare una postazione munita di stampante e scanner.